<Net Library に学認でログインする>

1. 下記リンクから Net Library にアクセスします。

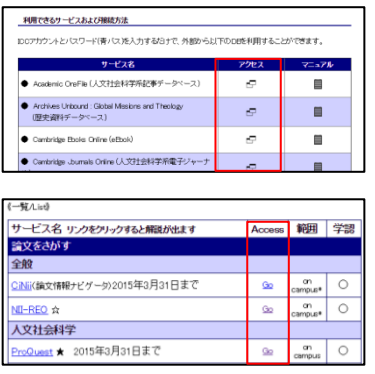

- ① 学認のマニュアルページ下部の「アクセス」欄
- ② オンラインジャーナル・データベース一覧の「Go」ボタン

2. ログインボタンの下にある「Institutional Login」をクリックします。

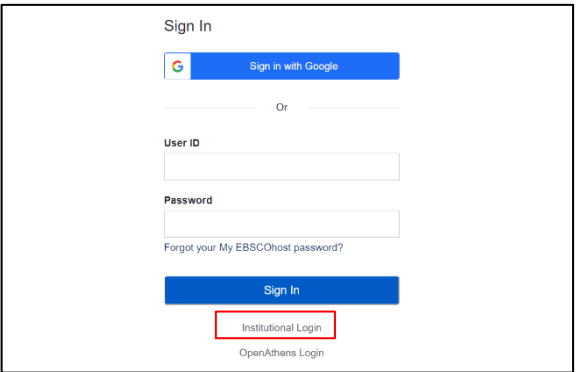

3. 地域を選択して機関名をクリックします。

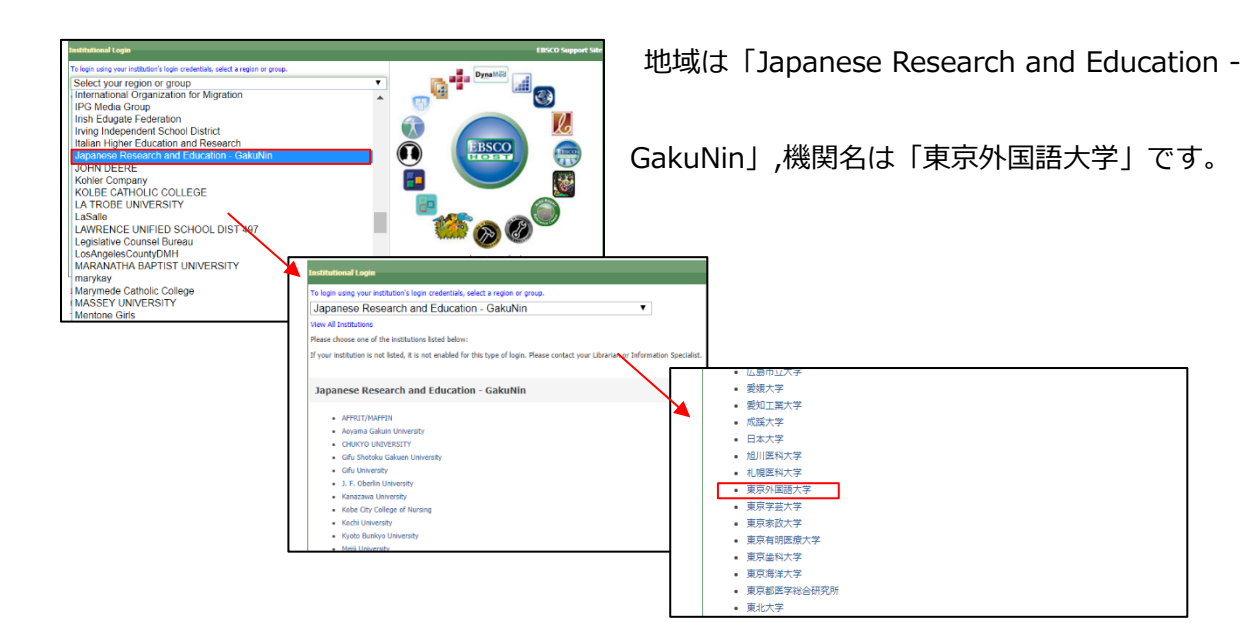

4. 学認のログイン画面が表示されたら ICC アカウントとパスワードを入力します。

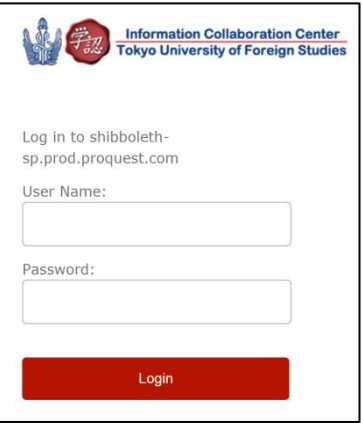